#### B SH HAUSGERÄTE GMBH

### **Description**

With this application, the supplier can see some data based on which the supplier evaluation will take place.

### Transaction in Old Supplier Portal

In old Supplier Portal the equivalent transaction was called "Vendor Evaluation"

### **Features**

How to view all evaluations for the past year?

You would input the parameters they wanted to search by in the application, for this example it's date. As you can see below you would enter a date range (for this example it is the past year) and then pressing Go.

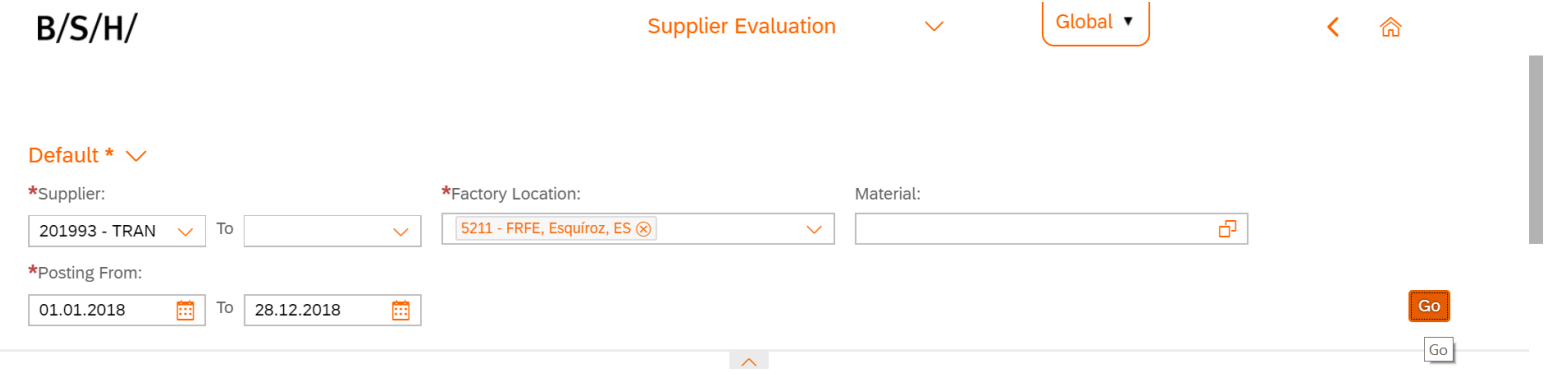

#### B SH HAUSGERÄTE GMBH

Table with all results within that date range will be loaded. You can also download all results into an excel spreadsheet using the download button in the bottom right corner.

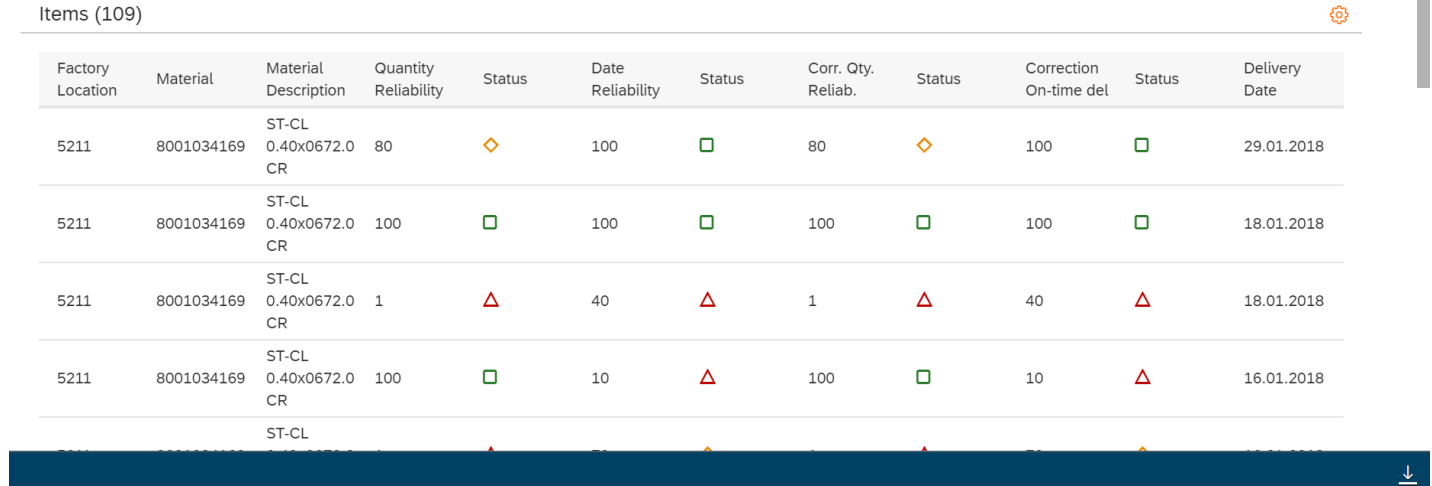

Clicking on an individual supplier/material, you will get a pop-up which shows more information based on that specific supplier and material.

### B SH HAUSGERÄTE GMBH

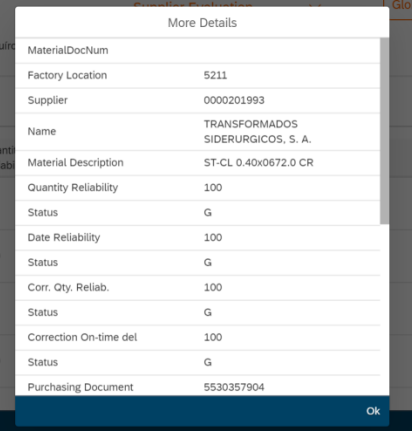

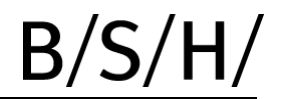

#### B SH HAUSGERÄTE GMBH

How to search by a specific material?

You would click the box in the materials field to select the material from the list. You can also define the conditions for the materials, by including or excluding materials and then pressing go.

(You can exclude or include as many materials as wanted, by pressing the plus button at the end of each row).

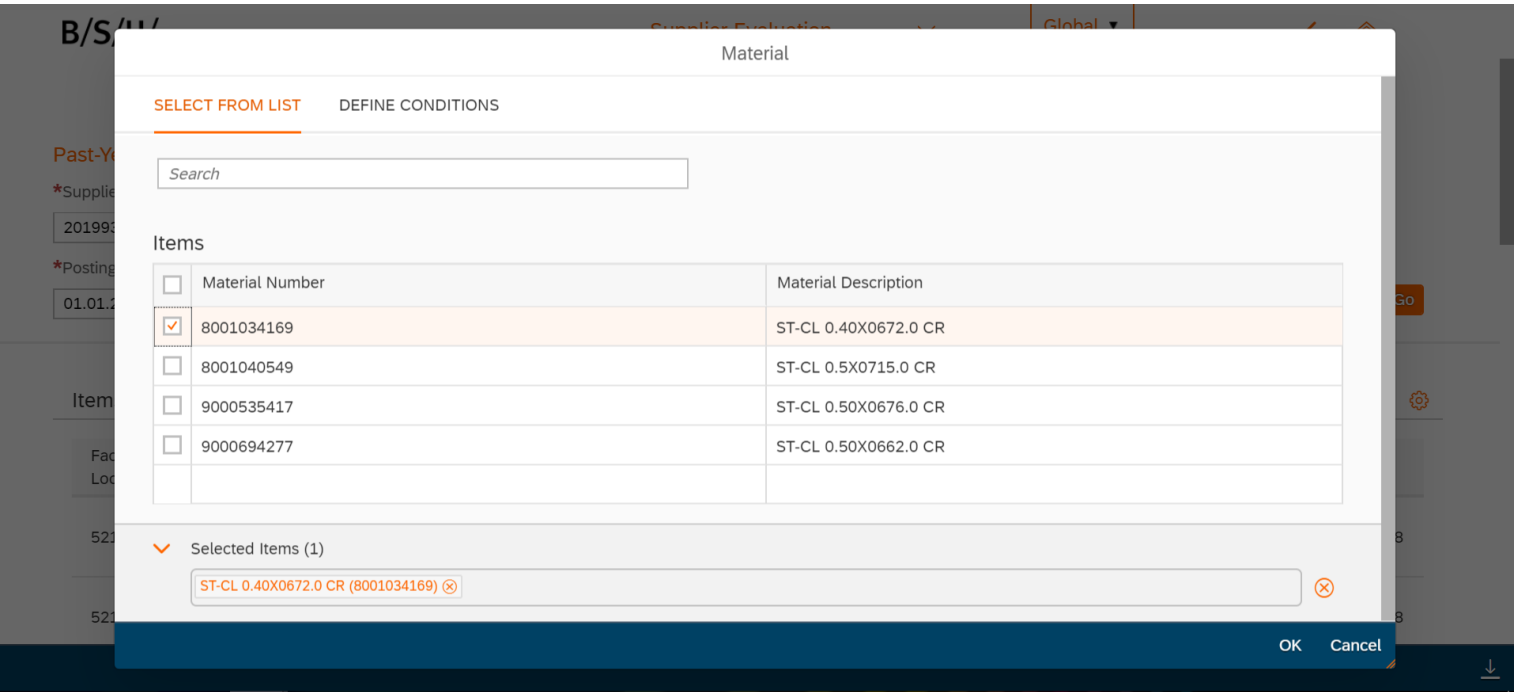

#### B SH HAUSGERÄTE GMBH

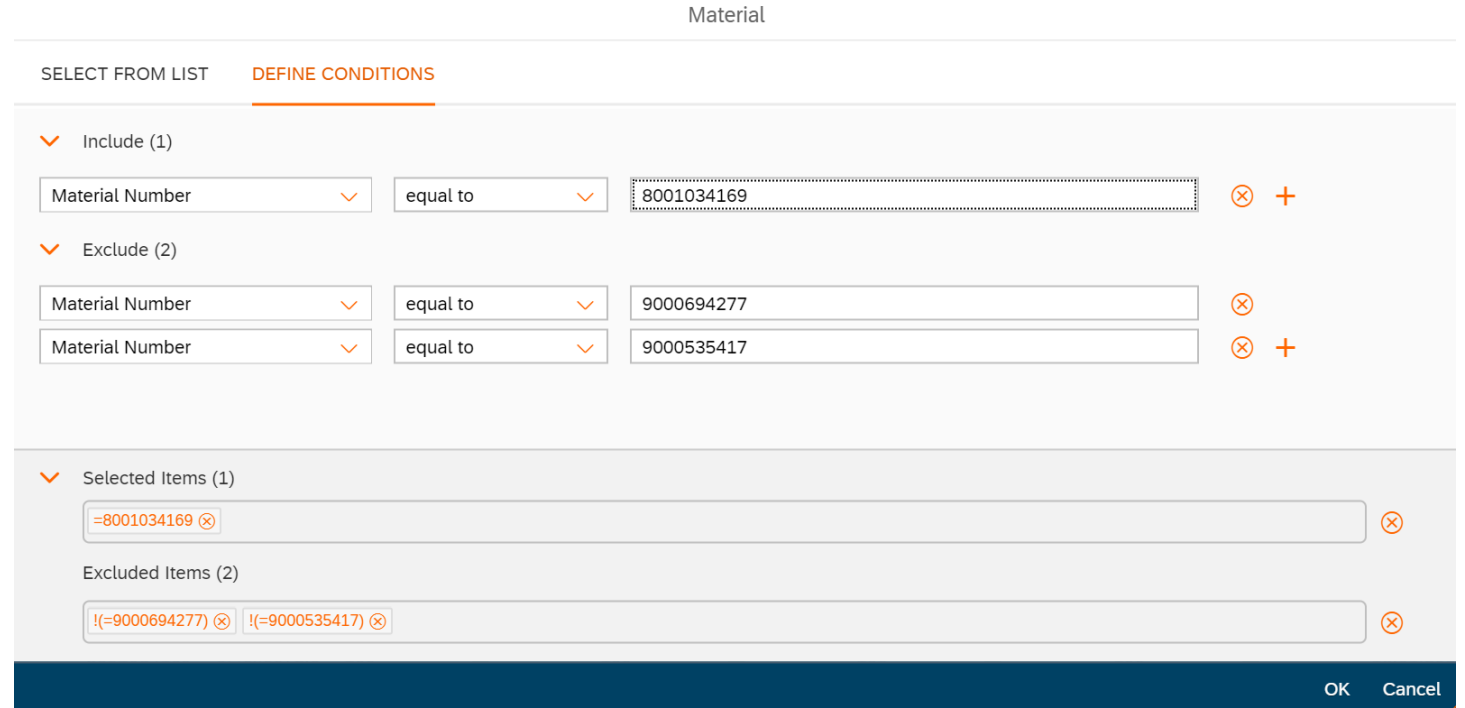

#### B SH HAUSGERÄTE GMBH

How to save a regular search and set as the default?

To do this you would click the drop-down button in the top left corner and click 'Save As' to bring up a new pop-up in which to name and save the search. To set as the default search you would simply have to select the 'Set as Default' tick box.

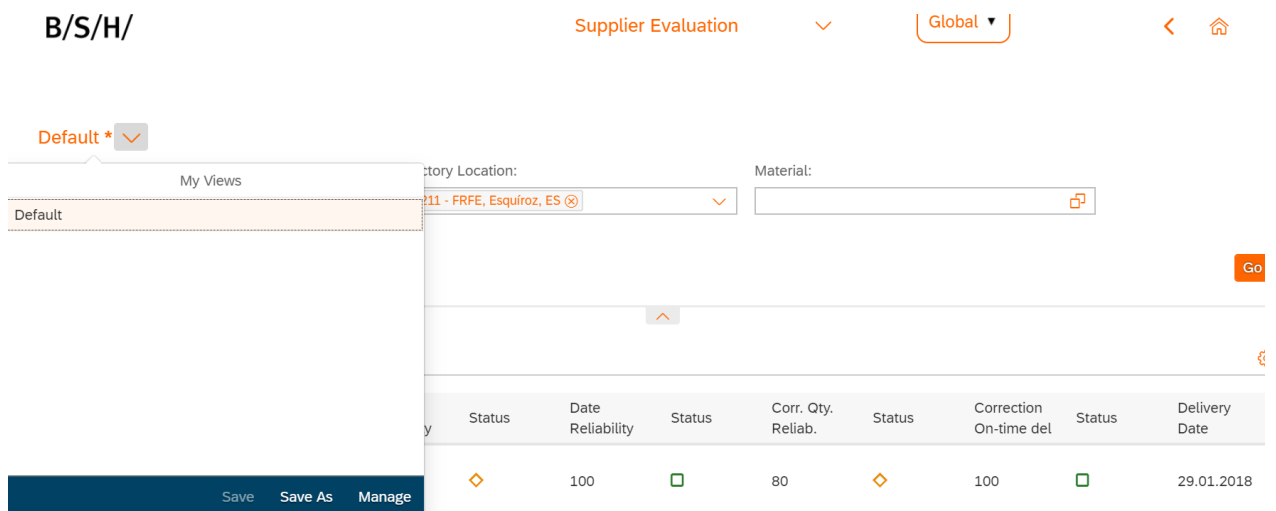

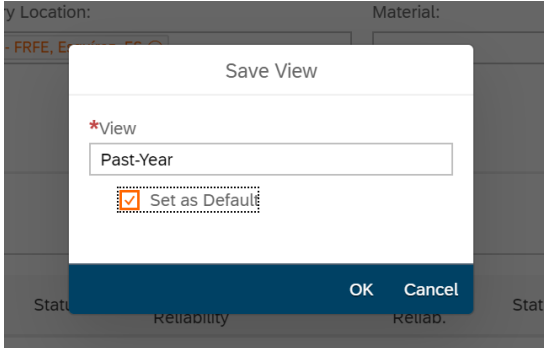

### B SH HAUSGERÄTE GMBH

### Preview

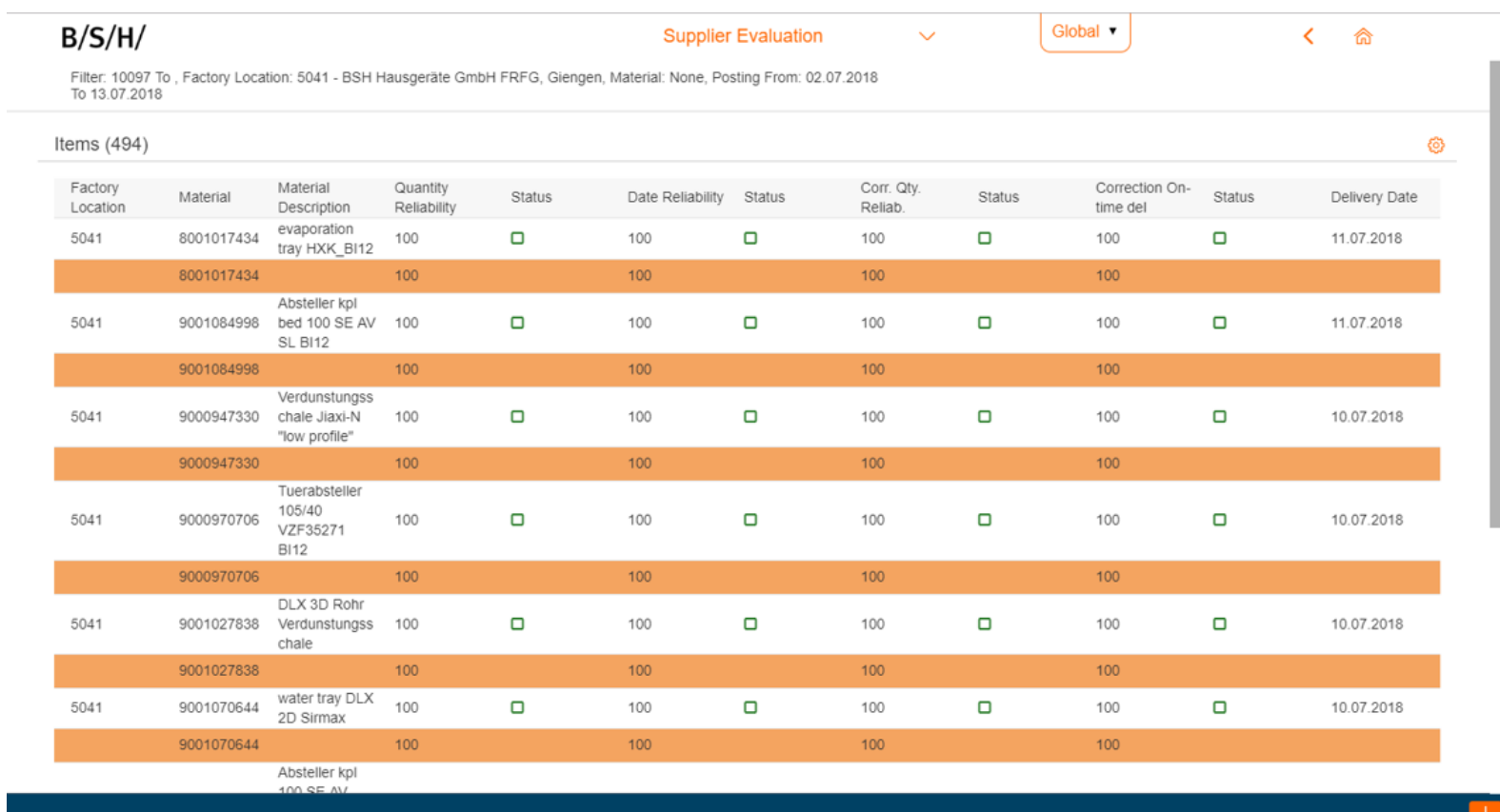